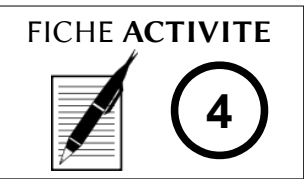

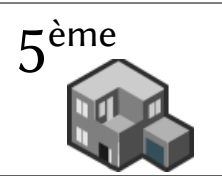

*Google Skethcup est un logiciel qui permet de créer des maquettes numériques en trois dimensions. Nous allons l'utiliser pour définir l'orientation de notre maison et dimensionner sa casquette.*

### **Travail préparatoire :**

1- Réalisez les exercices de prise en main du logiciel *Google Sketchup*.

2- Dessinez un pavé droit avec Sketchup.

3- Le soleil se lève-il à l'est ou à l'ouest ?

...........................................

4- Indiquez sur le dessin de droite les quatre points cardinaux nord, sud est et ouest (utilisez les curseurs simulant la présence du soleil pour vous aider).

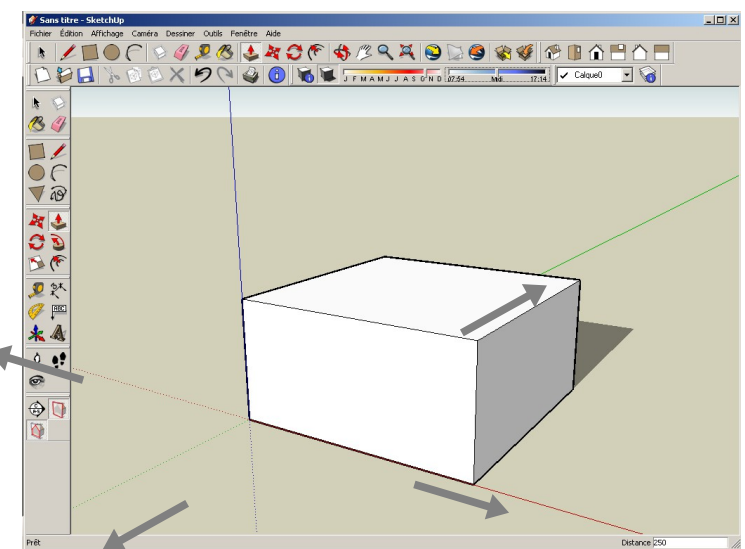

#### **Travail à faire :**

Vous allez devoir dessiner votre maison bioclimatique avec Sketchup.

Vous devez d'abord dessiner au sol votre **terrain** en l'orientant correctement.

Vous dessinerez ensuite votre **maison** en vous limitant aux **murs porteurs** et au **toit** dont vous choisirez l'aspect. **A ce stade du projet : vous ne changerez pas la couleur ou la texture de votre maison, les ouvertures (portes et fenêtres) ne seront pas encore représentées**. Les dimensions du bâtiment devront être identiques à celles définies lorsque vous avez dessiné le plan de votre maison.

L'avancée du toit (la casquette) devra être telle que la façade sud de la maison soit protégée du soleil les mois les plus chauds de l'année et éclairée les mois d'hiver.

En utilisant l'outil cotation  $\frac{1}{2}$ , vous coterez votre dessin.

Vous montrerez votre travail à votre professeur avant de l'imprimer.

5- Quelle sera la taille de la casquette ? .........................................................................

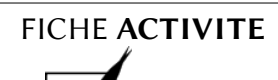

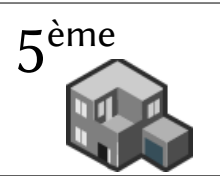

# **Prise en main de Google Sketchup :**

1- Double-cliquez sur l'icône : La fenêtre suivante apparaît :

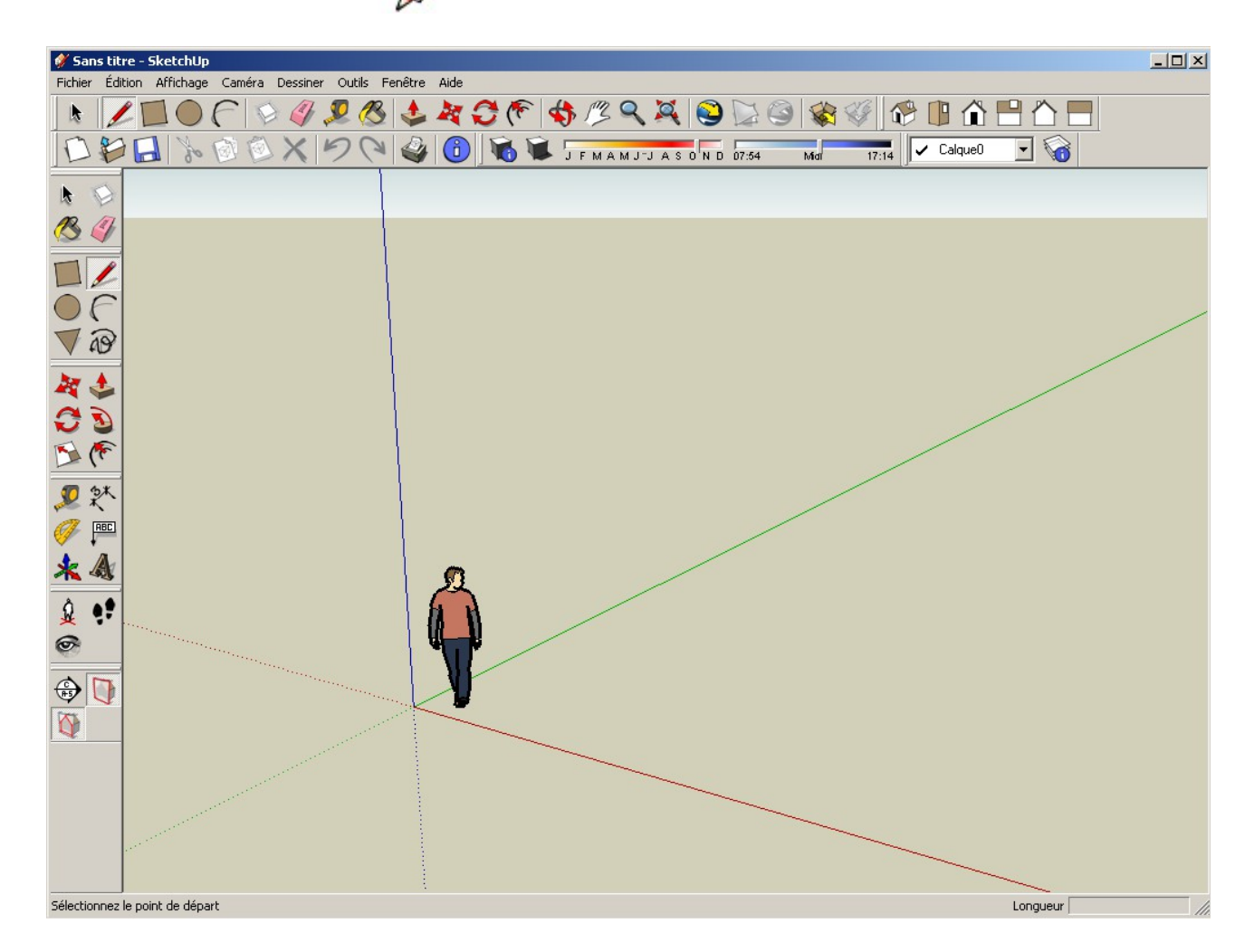

2- Actionnez la molette de la souris. Vous constaterez qu'elle commande le zoom.

Nous allons maintenant voir la manière dont fonctionne les principales commandes du logiciel.

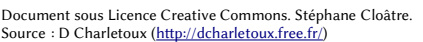

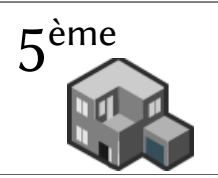

# **A – Dessiner un rectangle – méthode 1.**

3- Cliquez sur l'icône

4- Positionnez le crayon à l'intersection des axes vert, bleu et rouge et cliquez **une fois** sur le bouton gauche de la souris. En déplaçant la souris, vous pouvez faire varier la taille du rectangle que vous voulez dessiner.

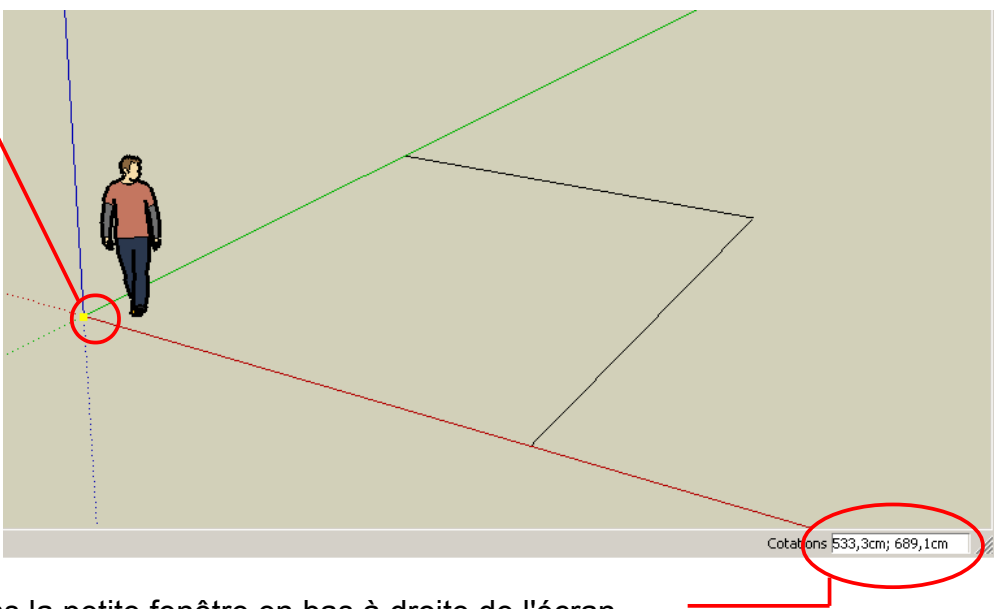

Ses dimensions s'affichent dans la petite fenêtre en bas à droite de l'écran.

5- Cliquez sur le bouton gauche de la souris (peut importe les dimensions affichées). Le rectangle se grise.

#### **B- Utiliser la gomme.**

**Nous n'utiliserons que rarement cette manière de dessiner un rectangle, le résultat obtenu manquant de précision.** Nous allons donc effacer le rectangle et en tracer un deuxième de manière bien plus précise.

6- Cliquez sur le bouton

7- En maintenant le bouton gauche de la souris enfoncé, faites passer la gomme sur les quatre côtés du rectangle afin qu'ils se colorent en bleu.

8- Relâchez le bouton de la souris, le rectangle disparaît.

#### **C- Dessiner un rectangle – méthode 2.**

Nous allons maintenant dessiner un rectangle de 5m sur 3m.

9- Cliquez sur l'icône

10- Positionnez le crayon à l'intersection des axes vert, bleu et rouge et cliquez **une fois** sur le

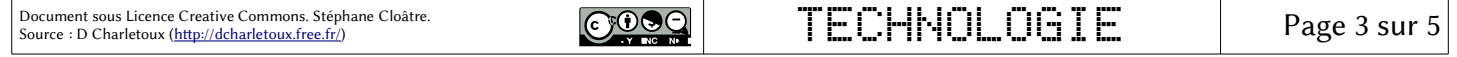

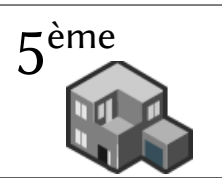

bouton gauche de la souris. Déplacez la souris de manière à vous approchez des dimensions finales du rectangle.

11– **Lâchez la souris** et saisissez directement au clavier *5;3* (si vous êtes en mètres, sinon il faut convertir!) et appuyez sur la touche *Entrée*. Vous venez de tracer un rectangle de 5mx3m, les dimension s'exprimant en cm dans le logiciel.

### **D- Transformer une surface en volume (extruder).**

12- Une fois votre rectangle tracé, cliquez sur le bouton

13– Cliquez sur le rectangle et déplacer la souris pour vous approcher de la hauteur désirée (2m).

14- Saisissez *2* au clavier et appuyez sur la touche *Entrée*. Vous venez de transformer votre rectangle en un pavé droit de 5mx3mx2m.

15 – En cliquant sur le bouton  $\mathbf{Q}$ , vous pouvez faire pivoter votre pavé. Vous pouvez aussi cliquez sur les boutons  $\Box$  pour visualiser le dessus et les côtés de votre pavé.

#### **E- Dessiner un toit triangulaire.**

16– Sélectionnez de nouveau l'outil rectangle et déplacez votre souris sur l'arrête du pavé jusqu'à ce qu'un point bleu ciel apparaisse. Vous êtes exactement au milieu de l'arête.

17– Cliquez sur le bouton gauche de la souris et sélectionnez l'angle gauche du pavé en cliquant de nouveau.

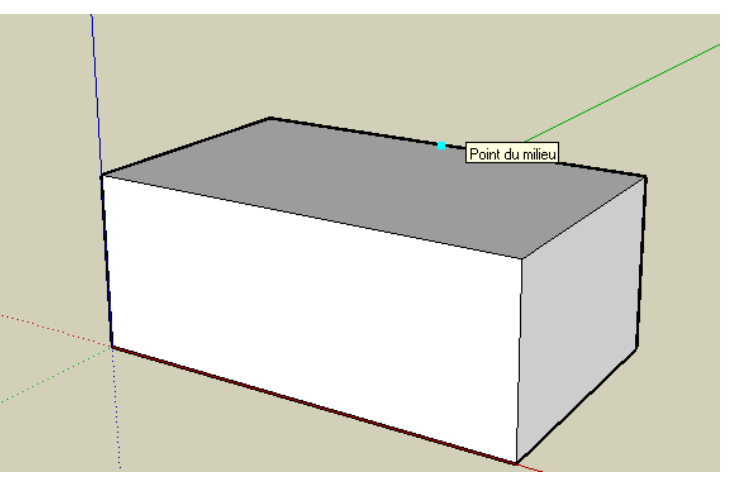

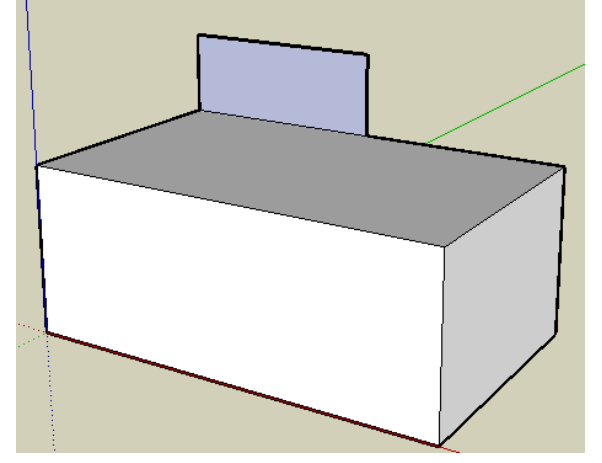

18– Dessinez un rectangle d'environ 1m de haut et validez en cliquant sur le bouton gauche de la souris.

19– Cliquez sur le bouton

20- Positionnez votre curseur sur l'angle supérieur droit du rectangle et cliquez une fois. Positionnez le curseur sur l'angle supérieur droit et cliquez de nouveau. Votre rectangle devient un triangle.

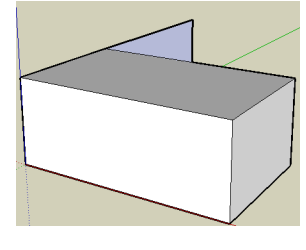

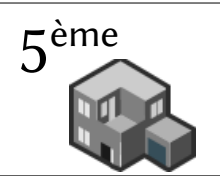

21- Refaites les mêmes opérations pour dessiner le côté droit

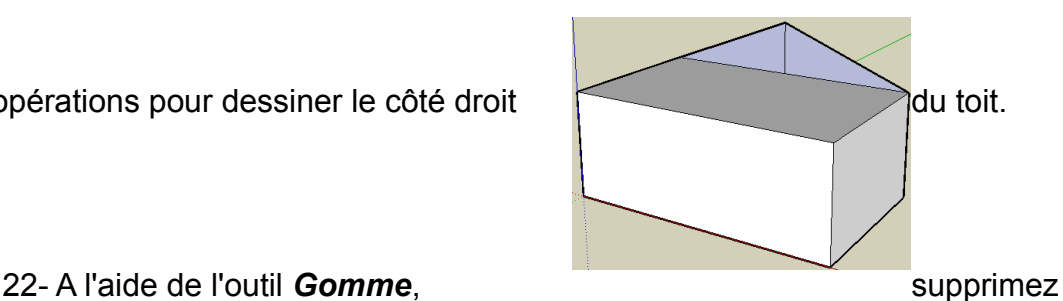

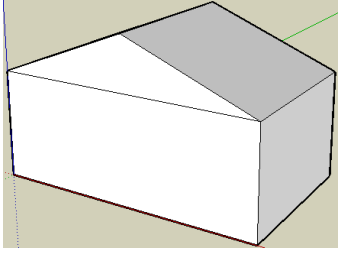

le trait vertical qui sépare le toit en deux. Vous pouvez maintenant extruder le toit pour qu'il recouvre la maison.

# **F- Dessiner un toit en arc de cercle.**

23- Gommez votre toit.

24- Sélectionnez l'outil . Dessinez un arc de cercle vertical sur la base de la maison.

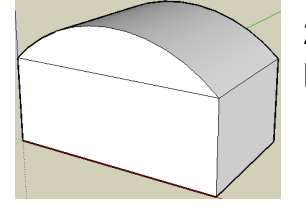

25- Extrudez le toit de la même manière que précédemment.

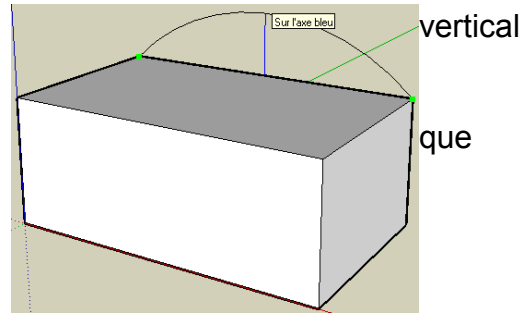

### **G- Simuler la présence du soleil.**

26- Si le bouton n'est pas enfoncé, cliquez dessus. L'ombre du bâtiment apparaît. Si vous n'avez pas ce bouton cliquez sur *Affichage/barre d'outils/ombre*s.

27- Grâce à ces deux curseurs,  $\overline{u}$  F M A M  $\overline{u}$  J A s  $\overline{v}$  M  $\overline{v}$   $\overline{v}$  M  $\overline{v}$   $\overline{v}$  M  $\overline{u}$   $\overline{v}$  vous pouvez simuler la présence du soleil aux différentes heures des différents mois de l'année. Faîtes des essais pour vous rendre compte de leurs effets.

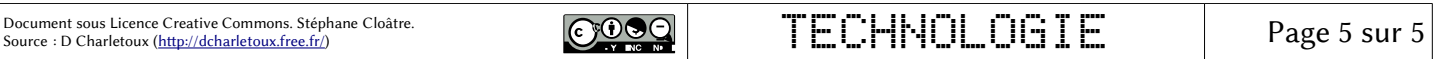